# **Guia do usuário Dell Display Manager**

# **Visão geral**

O Dell Display Manager (DDM) é um aplicativo Microsoft Windows usado para gerenciar um monitor ou um grupo de monitores. Ele permite o ajuste manual da imagem exibida, a atribuição de configurações automáticas, o gerenciamento de energia, a organização das janelas, a rotação da imagem e outros recursos em monitores Dell específicos. Quando instalado, o Dell Display Manager é executado toda vez que o sistema inicia e coloca seu ícone na bandeja de notificação. As informações sobre monitores conectados ao sistema estão disponíveis quando se passa o mouse sobre o ícone da bandeja de notificação.

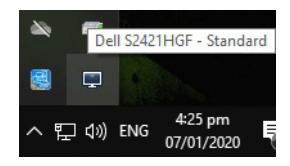

Como alternativa, você pode abrir o DDM clicando com o botão direito no fundo da área de trabalho para selecionar Dell Display Manager no menu da área de trabalho.

**NOTA: O Dell Display Manager precisa usar o canal DDC/CI para se comunicar com seu monitor. Certifique-se de que seu DDC/CI esteja habilitado no menu conforme abaixo.**

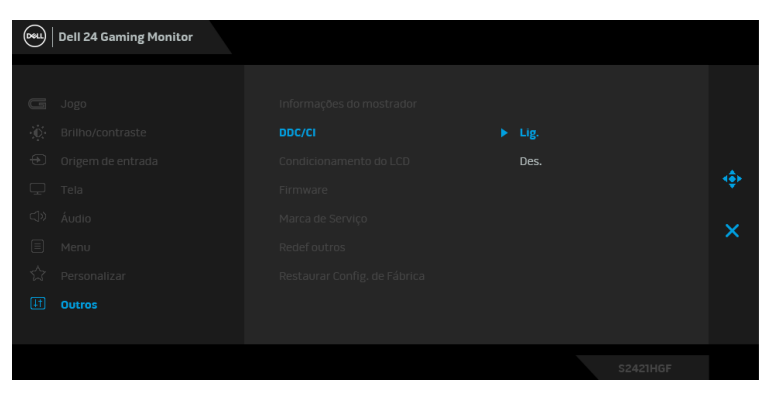

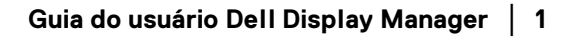

**DEL** 

## **Uso da caixa de diálogo de configurações rápidas**

Clicar no ícone da bandeja de notificação do Dell Display Manager abre a caixa de diálogo de **Configurações rápidas**. Quando mais de um monitor Dell suportado estiver conectado ao computador, um monitor alvo específico pode ser selecionado usando-se o menu. A caixa de diálogo **Configurações rápidas** permite-lhe ajustar facilmente o brilho, contraste, resolução, layout de janelas, etc. Ela também permite ativar a mudança automática entre modos predefinidos ou selecionar manualmente um modo predefinido.

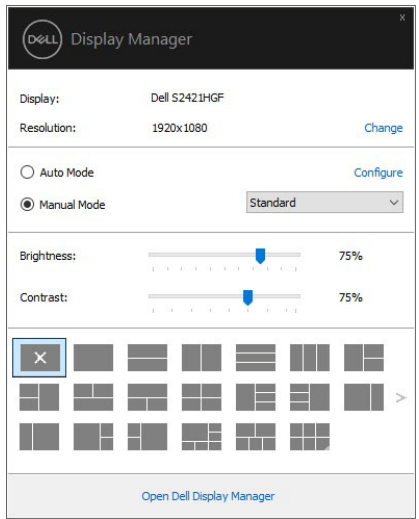

A caixa de diálogo **Configurações rápidas** também fornece acesso à interface avançada do usuário do Dell Display Manager, que é usada para ajustar as funções básicas, configurar o modo automático e acessar outros recursos.

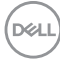

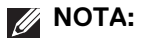

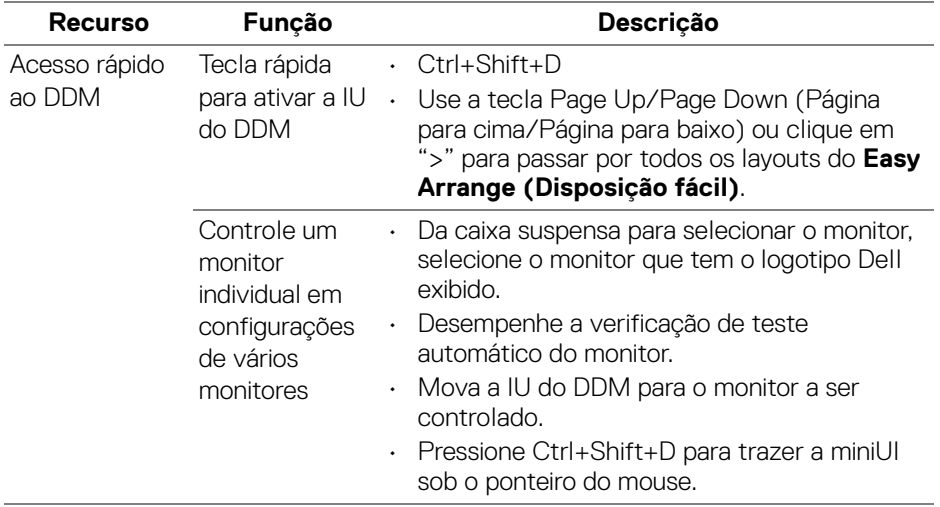

#### **Configuração das funções básicas do display**

É possível selecionar manualmente um modo predefinido ou selecionar **Auto Mode (Modo automático)** que aplica um modo predefinido com base no aplicativo ativo. Uma mensagem na tela exibe momentaneamente o **Preset Mode (Modo predefinido)** atual sempre que ele for alterado. O **Brightness (Brilho)** e o **Contrast (Contraste)** do monitor selecionado também podem ser ajustados diretamente na guia **Basic (Básico)**.

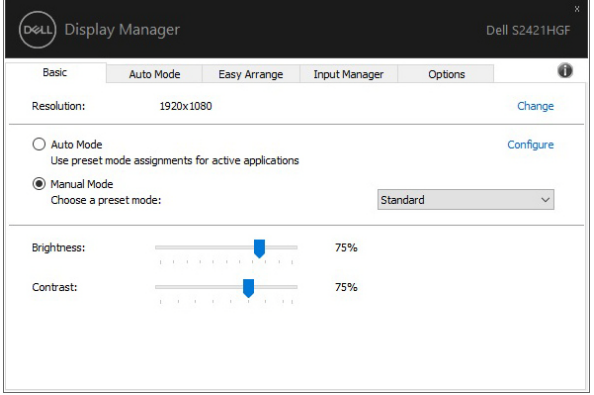

DELI

**NOTA: Quando vários monitores Dell estiverem conectados, selecione "Enable display matrix control" (Ativar controle da matriz do monitor) para aplicar os controles predefinidos de cor, contraste e brilho a todos os monitores.**

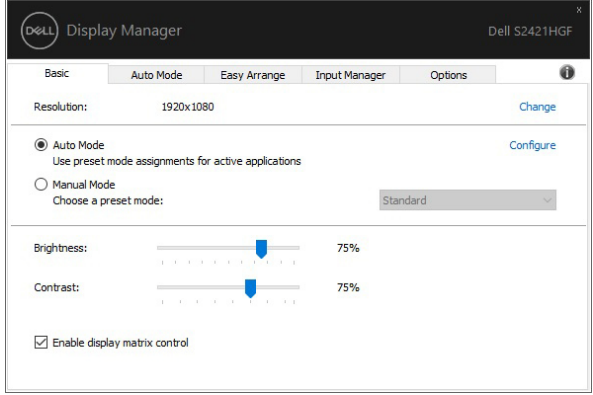

## **Atribuição de Modos predefinidos para aplicativos**

A guia **Auto Mode (Modo automático)** permite a associação ao **Preset Mode (Modo predefinido)** específico com um aplicativo em particular e o aplica automaticamente. Quando o **Auto Mode (Modo automático)** está habilitado, o Dell Display Manager mudará automaticamente para o **Preset Mode (Modo predefinido)** correspondente sempre que o aplicativo associado for ativado. O **Preset Mode (Modo predefinido)** atribuído a um aplicativo em particular pode ser o mesmo em cada monitor conectado ou pode variar de um monitor para outro.

O Dell Display Manager é pré-configurado para vários aplicativos populares. Para adicionar um aplicativo novo à lista de atribuições, basta arrastar o aplicativo da área de trabalho, menu Iniciar do Windows ou outro local e soltá-lo na lista atual.

**NOTA: As atribuições do Preset Mode (Modo predefinido) que visam arquivos em lote, scripts, carregadores e arquivos não executáveis como arquivos zip ou arquivos compactados, não são suportados.** 

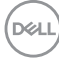

Também é possível configurar o modo predefinido Game (Jogo) a ser usado sempre que um aplicativo Direct3D estiver no modo tela cheia. Para evitar que um aplicativo use o modo, atribua-lhe um modo predefinido diferente.

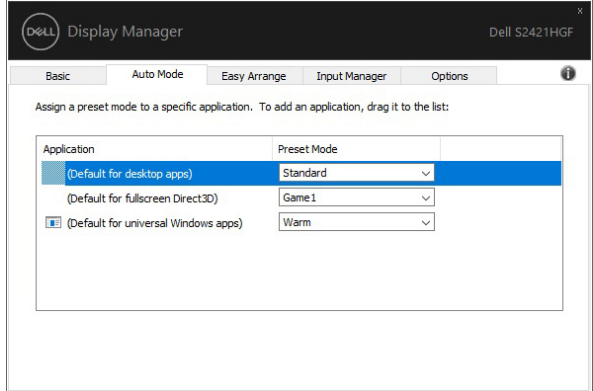

#### **Organização de janelas com a Ordenação fácil**

A **Easy Arrange (Disposição fácil)** ajuda você a organizar suas janelas de aplicativos com eficácia na área de trabalho. Primeiro você escolhe um padrão de layout predefinido que se adapte ao seu trabalho, depois basta arrastar as janelas de aplicativos para as zonas definidas. Pressione ">" ou use a tecla Página para cima/ Página para baixo para encontrar mais layouts.

Para criar um layout personalizado, clique com o botão direito na miniatura com um pequeno triângulo no canto inferior direito, organize os números de linhas e colunas na janela aberta e depois clique em **OK** para configurar sua organização preferida.

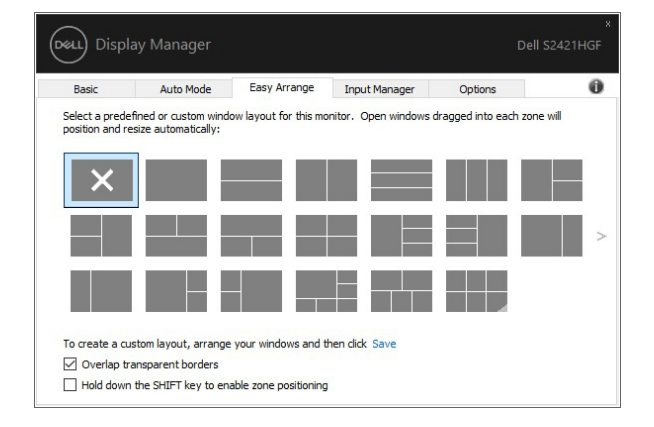

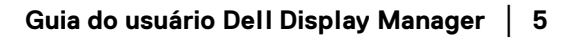

DØL

Para o Windows 10, você pode aplicar diferentes layouts de janela para cada desktop virtual.

Se você usa frequentemente o recurso Windows snap, pode selecionar **"Hold down the SHIFT key to enable zone positioning" (Manter a tecla SHIFT pressionada para habilitar o posicionamento da área)**. Isso dá ao Windows snap prioridade sobre a **Easy Arrange (Disposição fácil)**. Será necessário então pressionar a tecla Shift para usar o posicionamento **Easy Arrange (Disposição fácil)**.

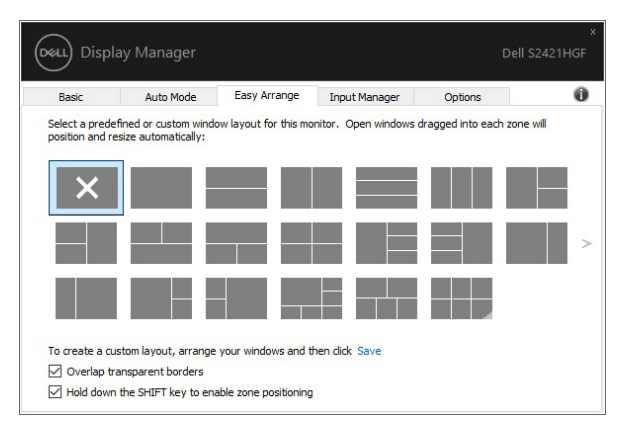

Se estiver usando vários monitores em um arranjo ou matriz, o layout **Easy Arrange (Disposição fácil)** pode ser aplicado em todos os monitores como um único desktop. Selecione **"Span multiple monitors" (Abranger vários monitores)** para habilitar esse recurso. É necessário alinhar seus monitores adequadamente para que o recurso seja eficaz.

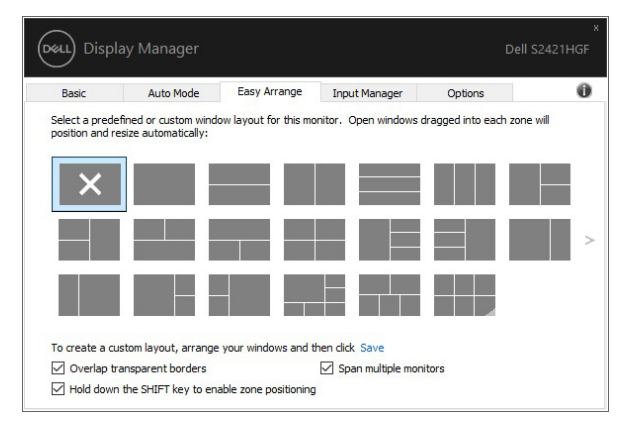

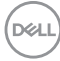

Existem outras maneiras avançadas de usar o **Easy Arrange (Disposição fácil)**. Consulte a tabela abaixo.

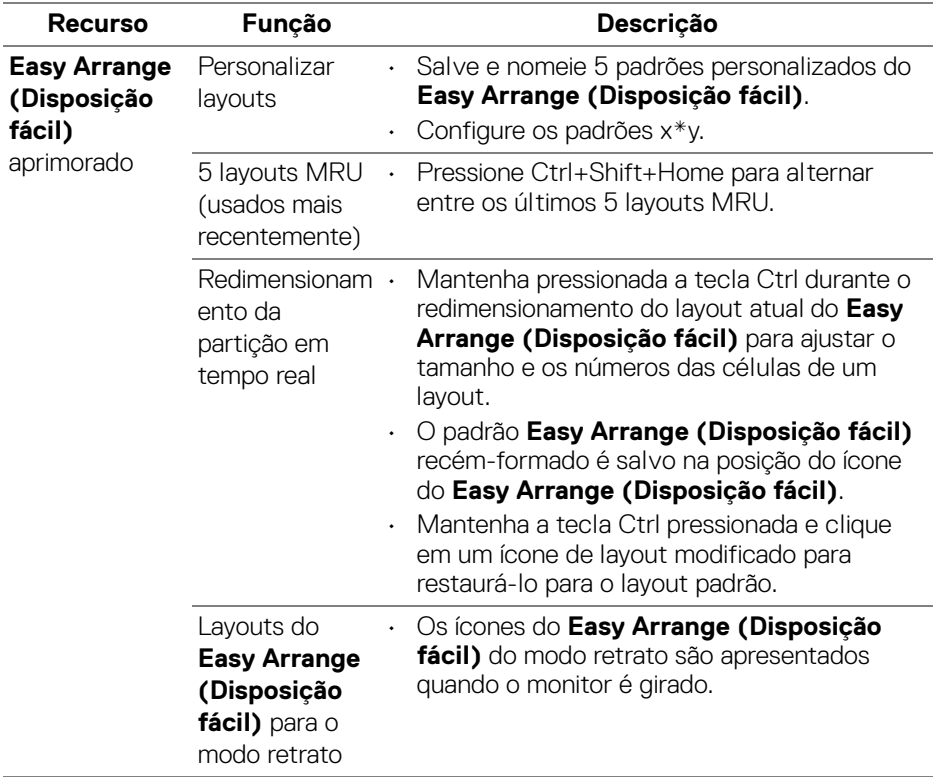

#### **Gerenciamento de várias entradas de vídeo**

A guia **Input Manager (Gerenciador de entrada)** fornece maneiras convenientes de gerenciar várias entradas de vídeo conectadas ao seu monitor Dell. Isso torna muito fácil mudar entre entradas enquanto você trabalha com vários computadores.

Todas as portas de entrada de vídeo disponíveis do seu monitor estão listadas. Você pode um nome a cada entrada se desejar. Salve suas alterações após a edição.

DEL

Você pode definir uma tecla de atalho para mudar rapidamente para sua entrada favorita e outra tecla de atalho para mudar rapidamente entre duas entradas caso você trabalhe frequentemente com as duas.

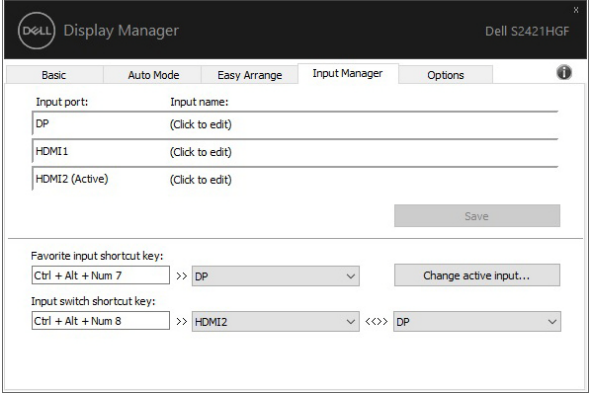

Você pode usar a lista suspensa para mudar para qualquer origem de entrada.

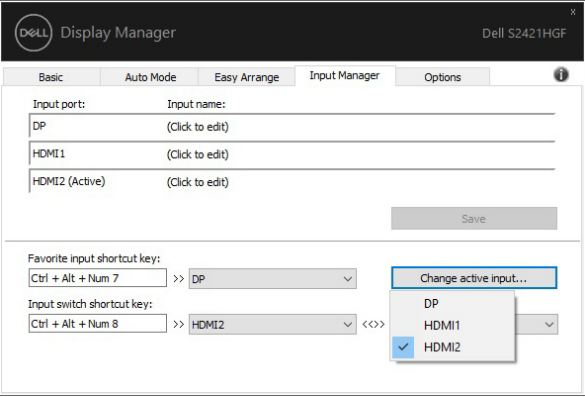

**NOTA: O DDM se comunica com seu monitor mesmo quando ele está exibindo vídeo de outro computador. Você pode instalar o DDM no computador que você usa frequentemente e controlar a mudança de entrada através dele. Você também pode instalar o DDM em outros computadores conectados ao monitor.**

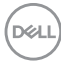

## **Restauração de posições do aplicativo**

O DDM pode ajudá-lo a restaurar as janelas do aplicativo em suas posições quando você reconecta seu PC com os monitores. Você pode acessar esse recurso rapidamente clicando com o botão direito no ícone do DDM na bandeja de notificação.

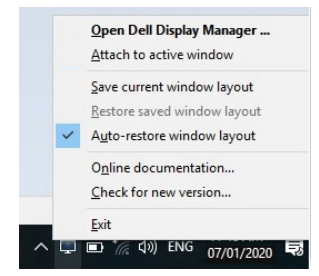

Se você escolher **"Auto-restore window layout" (Restaurar automaticamente o layout da janela)**, as posições das janelas do aplicativo são rastreadas e lembradas pelo DDM. O DDM coloca automaticamente as janelas do aplicativo em suas posições quando você reconecta seu PC aos seus monitores.

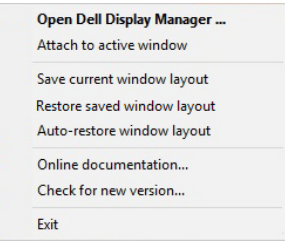

#### Para voltar para um layout favorito, primeiro use **"Save current window layout" (Salvar layout da janela atual)** e depois **"Restore saved window layout" (Restaurar layout da janela salva)**.

Você pode usar monitores com diferentes modelos ou resoluções em sua rotina diária e poderá aplicar diferentes layouts de janela neles. O DDM é capaz de saber o monitor que você reconectou e restaurar as posições do aplicativo de maneira correspondente.

Caso você precise substituir um monitor em uma configuração de matriz de monitores, você pode salvar o layout da janela antes da substituição e restaurar o layout após a instalação de um novo monitor.

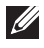

#### **NOTA: Você deve manter seus aplicativos em execução para se beneficiar desse recurso. O DDM não abre aplicativos.**

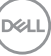

#### **Fixação do DDM nas janelas ativas**

Para Windows 10, é possível adicionar o ícone de atalho do DDM na região da barra de tarefas das janelas ativas. Para ativar esse recurso, clique com o botão direito no ícone do DDM na bandeja de notificação e escolha **Associar à janela ativa** do menu aberto.

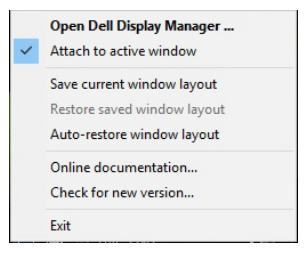

Quando você clica com o botão direito do mouse no ícone da barra de ferramentas, aparece um menu rápido do DDM exibindo as opções do **Auto Mode (Modo automático)** e **Easy Arrange (Disposição fácil)** para você fazer ajustes facilmente.

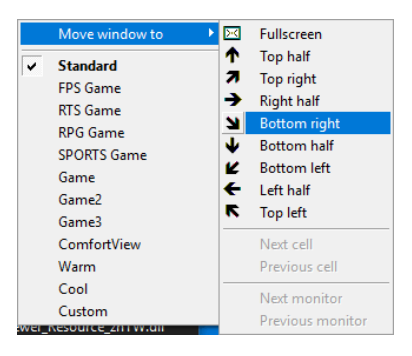

## **Aplicação dos recursos de conservação de energia**

A guia **Options (Opções)** oferece opções de economia de energia PowerNap e permite a personalização de atalhos do teclado.

No painel superior, você pode escolher definir o brilho do monitor no nível mínimo ou colocar o monitor em suspensão quando a proteção de tela estiver ativa.

## **Outras teclas de atalho**

É possível definir as teclas de atalho para acesso rápido às seguintes funções DDM:

- **Tecla de atalho do programa**: para abrir rapidamente a caixa de diálogo **Configurações rápidas**.
- **Tecla de atalho MRU do Disposição fácil**: para aplicar rapidamente os 5 layouts de janela usados recentemente.
- **Tecla de atalho da janela de aplicação**: para abrir um menu rápido para as opções de **Auto Mode (Modo automático)** e **Easy Arrange (Disposição fácil)**.

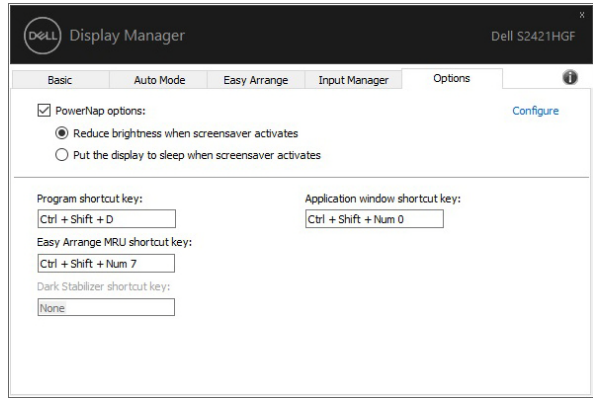

DØL

# **Solução de problemas**

Se o DDM não puder funcionar com seu monitor, o DDM exibirá o ícone abaixo na bandeja de notificação.

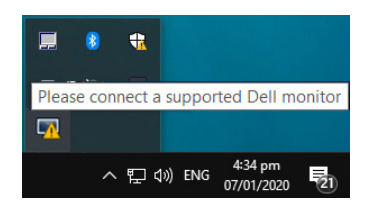

Clique no ícone, o DDM mostra uma mensagem de erro mais detalhada.

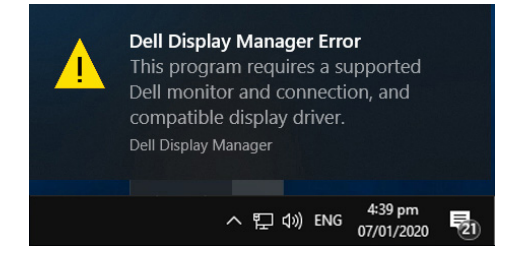

Observe que o DDM funciona apenas com monitores da marca Dell. Se você estiver usando monitores de outros fabricantes, o DDM não é compatível com eles.

Se o DDM não puder detectar e/ou se comunicar com um monitor Dell compatível, tome as medidas abaixo para fazer a solução de problemas:

- **1.** Certifique-se de que o cabo de vídeo esteja conectado adequadamente no monitor e no PC, especialmente os conectores devem estar firmemente inseridos na posição correta.
- **2.** Verifique o OSD do monitor para certificar-se de que o DDC/CI esteja habilitado.
- **3.** Certifique-se de ter o driver correto e mais recente do fabricante da placa de vídeo (Intel, AMD, NVIDIA, etc.). O driver da tela frequentemente é a causa da falha do DDM.
- **4.** Remova qualquer base de encaixe ou extensor de cabo ou conversor entre o monitor e a porta da placa de vídeo. Alguns extensores, hubs e conversores de baixo custo podem não suportar o DDC/CI adequadamente e podem fazer o DDM falhar. Atualize o driver desse dispositivo se a versão mais recente estiver disponível.
- **5.** Reinicie seu sistema.

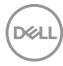

O DDM pode não funcionar com os monitores abaixo:

- Os modelos de monitor Dell anteriores a 2013 e a série D de monitores Dell. Você pode consultar os sites de suporte de produtos Dell para obter mais informações
- Monitores de jogo que usam a tecnologia G-sync baseada na NVIDIA
- Telas virtuais e sem fio não suportam DDC/CI
- Em alguns modelos anteriores de monitores DP 1.2 pode ser necessário desabilitar o MST/DP 1.2 usando o OSD do monitor

Se seu PC estiver conectado à Internet, o sistema exibirá uma mensagem quando uma versão mais nova do aplicativo DDM estiver disponível. Recomendamos que você baixe e instale o aplicativo DDM mais recente.

Você também pode verificar a nova versão clicando com o botão direito no ícone do DDM pressionando e segurando a tecla 'shift' ao mesmo tempo.

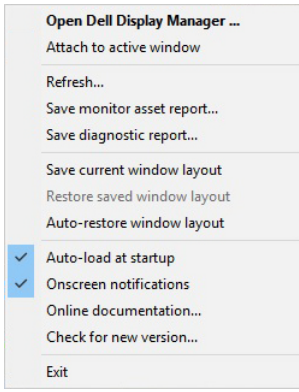

**D**<sup></sup>